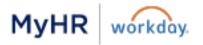

# Learning Guide

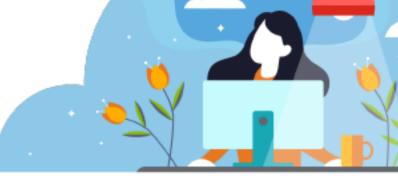

# Introduction to MyHR | Workday Learning

0 This guide has step-by-step instructions for browsing learning content, enrolling in digital and blended courses and dropping elective courses in MyHR | Workday. Most of these steps begin from the Learning application on the homepage.

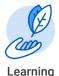

## **Definitions**

- Digital courses are web-based training that can be taken any time. 0
- Blended courses are learning that occurs at specific time and location, usually an instructor-led course in a 0 classroom or via webinar.

# **Table of Contents**

(Click to View a Topic)

**Browse & Enroll Browse Learning Content** Enroll in & Start a Course

**Find My Courses Required & Enrolled Drop a Course Transcripts** 

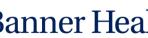

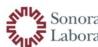

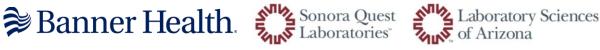

#### Browse & Enroll in Courses

#### **Browse Learning Content**

- 1. From the home page, click on the Learning application.
- 2. Select Browse Learning under the Learn menu.
- **3.** All available courses and lessons will display on the Browse Learning Content page.
  - Click on a course title for details.
  - **Filter** your results on the left-hand side of the page.
  - **Search** for courses using key words in the Search bar along the top of the page.
  - Click Save next to Current Search to save your Search and Filters. Then you can easily access them later under Saved Searches.

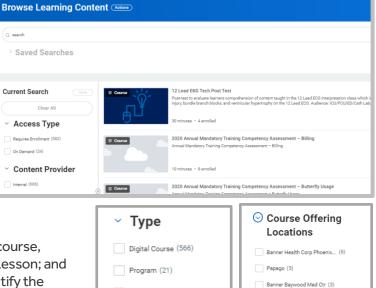

Blended Course (16)

Lesson (3)

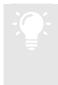

<u>Tip</u>: Use the **Type** filter to search for a Digital course, Blended course (instructor-led), Program, or Lesson; and use the **Course Offering Location** filter to identify the location options for a Blended course.

|  | ~ Туре                 |
|--|------------------------|
|  | ✓ Digital Course (589) |
|  | Program (21)           |
|  | Blended Course (9)     |
|  | Lesson (3)             |

You can also click View Course to see

Banner Boswell Med Ctr (1)

Alvernon (Labs) (1)
Banner Churchill Comm Hosp (1)

Enroll in & Start a Digital Course

- **1.** From the home page, click on the **Learning** application.
- 2. Select **Browse Learning** under the Learn menu. All available courses and lessons will display.
- 3. Filter for a **Digital Course** by using the **Type** filter.
- 4. Select a course or lesson to enroll in by clicking its title.
- 5. Click Enroll.
- 6. From the Review page, click **Submit**, then click **Done**.
- 7. On the View Digital Course screen, click **Begin** to start the course.
- Click Launch Content to start the first lesson in the course.
   and navigate to each lesson.
- 9. After you complete a lesson, click **Next Lesson** to navigate to the next lesson in the course.

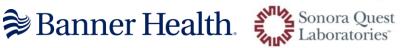

Launch Content

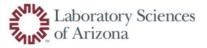

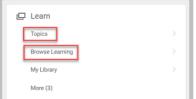

#### Enroll in & Start a Blended Course

- 1. From the home page, click on the **Learning** application.
- 2. Select **Browse Learning** under the Learn menu. All available courses and lessons will display.
- 3. You can filter for a Blended Course by using the Type filter.
- 4. Select a course or lesson to enroll in by clicking its title.
- 5. Click Enroll.
- 6. Select the course offering that best fits your needs for **Time** and **Location** by click the check box on the left-hand side. You can also filter and sort the offerings by clicking on the top of any column.
- 7. Click OK.
- 8. From the Review page, click **Submit**.
- 9. An alert will display at the top of the screen letting you know that you are enrolling in a course that is scheduled for a specific date, time, and location, click **Submit** and then **Done**.
- **10**. To download a calendar appointment to Outlook:
  - From the View Course screen, click the More button and click **Add to Calendar.** The appointment file will download.
  - $\circ$  Click on the Calendar file at the bottom of the screen to open the calendar appointment.
  - Click **Save & Close** in the top left-hand corner to add it to your Outlook calendar.
- **11.** If there are any lessons that need to be completed prior to attending the course:
  - Click Begin.
  - Click Launch Content to start the first lesson in the course.
     Launch Content
     You can also click View Course
     View Course
  - After you complete a lesson, click **Next Lesson** to navigate to the next lesson in the course.

#### Find My Courses

#### Required

 You can view the courses that are required for you by accessing the Learning worklet and clicking Required under the My Learning menu.

#### Enrolled

 You can view the courses you are in enrolled in by accessing the Learning worklet and clicking Enrolled under the My Learning menu.

📚 Banner Health 🐔

|   | My Learning |   |
|---|-------------|---|
|   | Required    | > |
| [ | Enrolled    | > |
|   | In Progress | > |
|   | More (4)    |   |

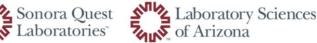

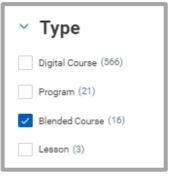

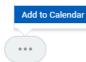

### Drop a Course

If you have enrolled in a course you no longer wish to take, you can drop your learning enrollment by following the steps below.

Note: Learners will not be able to drop required courses.

- 1. From the home page, click on the **Learning** application.
- 2. Select **Drop Learning Enrollment** under the **My Learning** menu. You may need to click **More** to expand your options.
- 3. Select the course from the **Program or Course** box. Click **OK**.
- 4. Select a reason from the **Drop Reason** box that best applies to your situation. The help text at the top of the screen can help you decide which reason is best.
- 5. Click OK.
- 6. Click **Submit** and **Done** to drop. Now you are no longer enrolled in this course.

# Drop Learning Enrollment 2020 Initial/Refresher Training Competency Assessmen

| If you are a <u>LEAP</u><br>Change in Work<br>Changing Course | ← Learner Drop                                                          | ng conflicts.<br>ated scheduling conflict. |
|---------------------------------------------------------------|-------------------------------------------------------------------------|--------------------------------------------|
| Competing Prior<br>Did Not Intend to<br>Excused Absenc        | Learner Drop > Change in work load<br>and Schedule                      |                                            |
| Job Change: Ch<br>Shift Coverage:                             | <ul> <li>Learner Drop &gt; Changing Course</li> <li>Offering</li> </ul> |                                            |
| If you are an <u>ADN</u><br>Course Assigned                   | C Learner Drop > Competing Priorities                                   | ease select from the Administra            |
| Course Cancelle<br>Employee Separ                             | Learner Drop > Did Not Intend to Enrol                                  | time.                                      |
| No Show: Learne<br>Unexcused Abse                             | Learner Drop > Excused Absence                                          | ould be unable to attend.                  |
|                                                               | Learner Drop > Job Change                                               |                                            |
|                                                               | C Learner Drop > Shift Coverage                                         |                                            |
| Drop Reason                                                   | Search                                                                  | =                                          |

#### View My Transcript

Follow the steps below to locate and export your learning transcript for your learning completion history in MyHR | Workday. If you need transcripts from the BLC, please email <u>BannerLearningCenter@bannerhealth.com</u>.

- 1. From the home page, click on the **Learning** application.
- 2. Under the My Learning menu on the right side of the page, click More and My Learning Transcript.
- 3. To view a specific course or date range, enter the prompts for

Digital Course and/or Course Offering and either Completion

**Date** range. If you want to view your entire transcript, you can leave the prompts empty. Click **OK** to run the report.

- 4. To print your transcript, click the Printer icon.
- 5. To export your transcript into an Excel file, click the Export icon.

| Digital Course                 | :=             |
|--------------------------------|----------------|
| Course Offering                | :=             |
| Completion Date (on or after)  | MM / DD / YYYY |
| Completion Date (on or before) | MM / DD / YYYY |

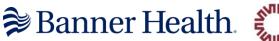

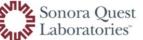

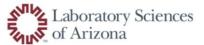